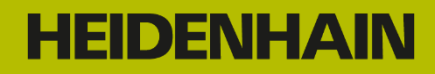

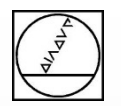

# Webinar:

# Working and Programming with CAD Import

### **Instructor:** Michael Wiendl

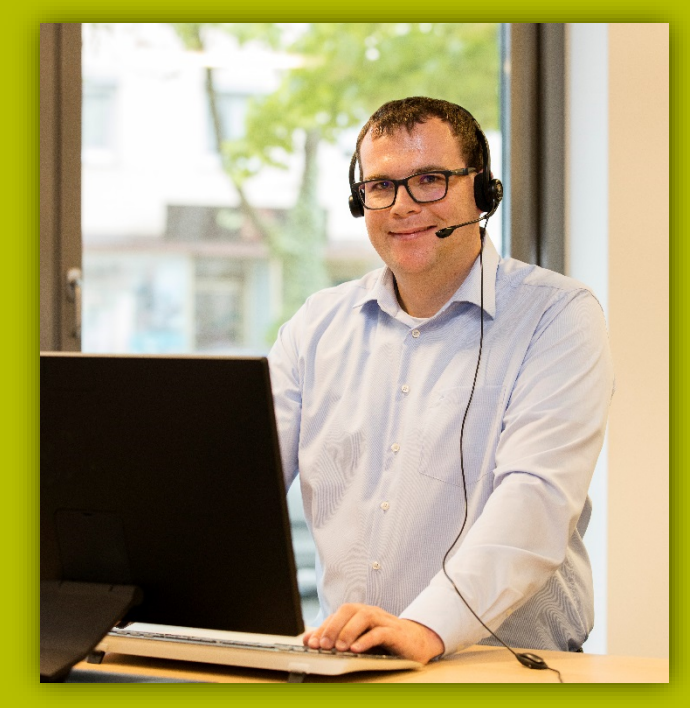

**Company:** Dr. Johannes HEIDENHAIN GmbH **Position:** Trainer for NC Programming

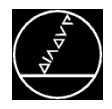

### **CAD import**

- Fundamentals
- Specifying the workpiece preset
- Selecting the datum
- Selecting contours
- Selecting machining positions

### **Programming**

- Open contour
- Closed contour
- Machining positions
- Datum shift and tilting the working plane

### **Tips and Tricks**

- **Navigation**
- Contour transfer
- Path optimization
- **TNC Club**

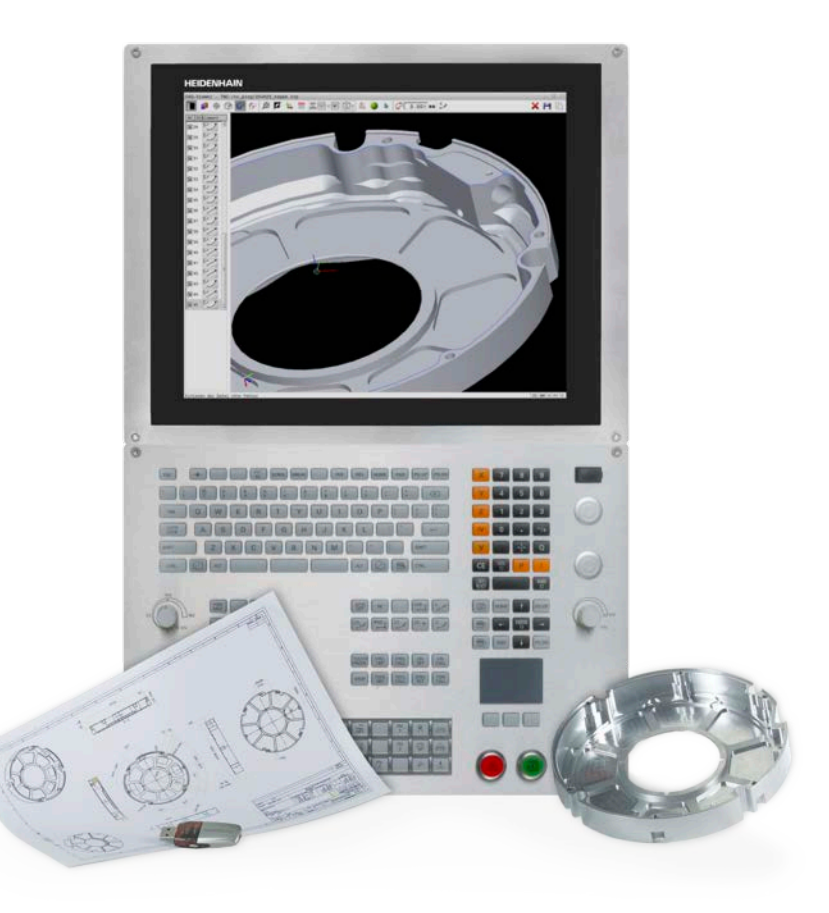

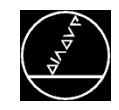

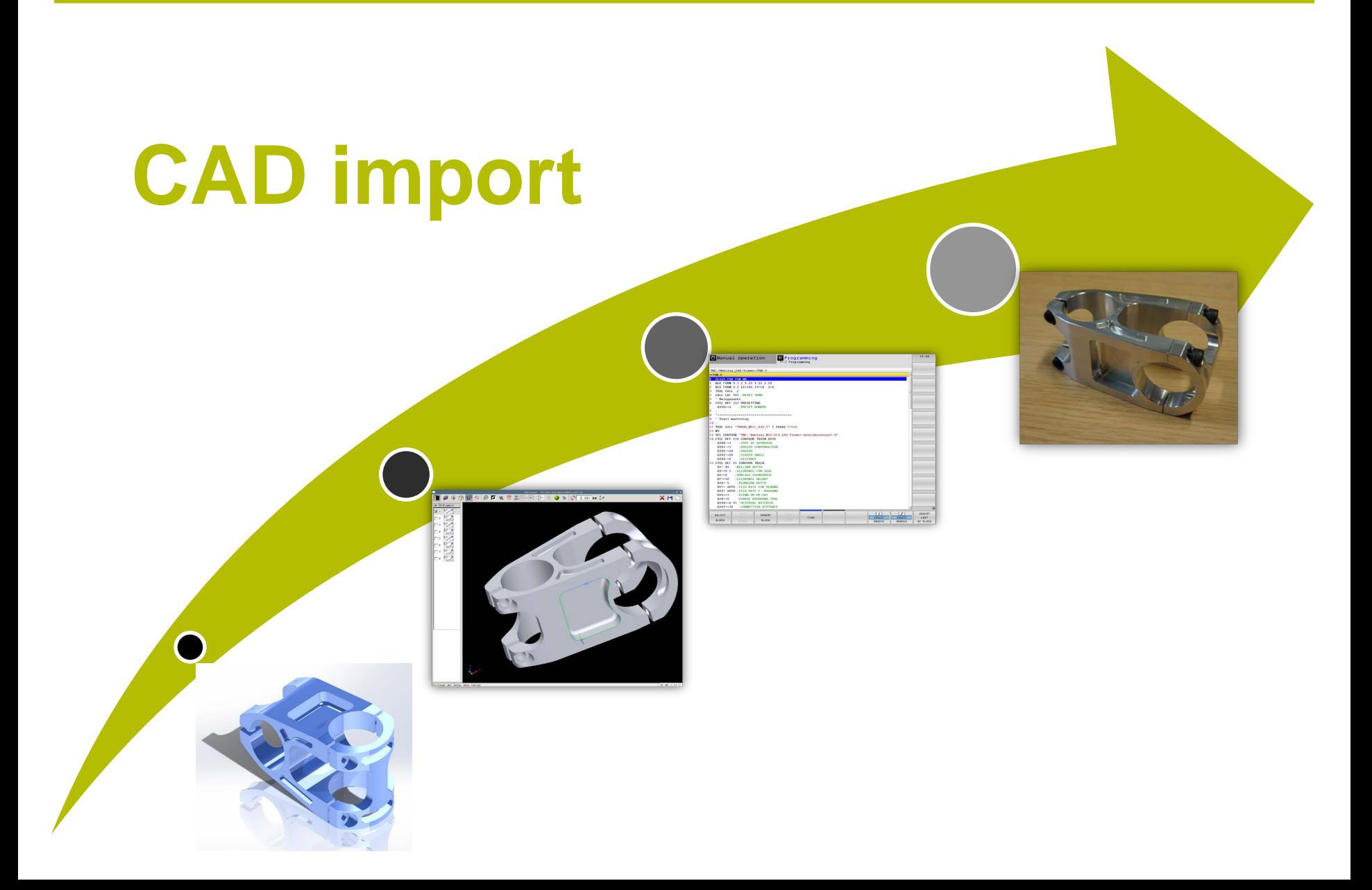

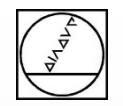

# **HEIDENHAIN**

## **CAD Import**

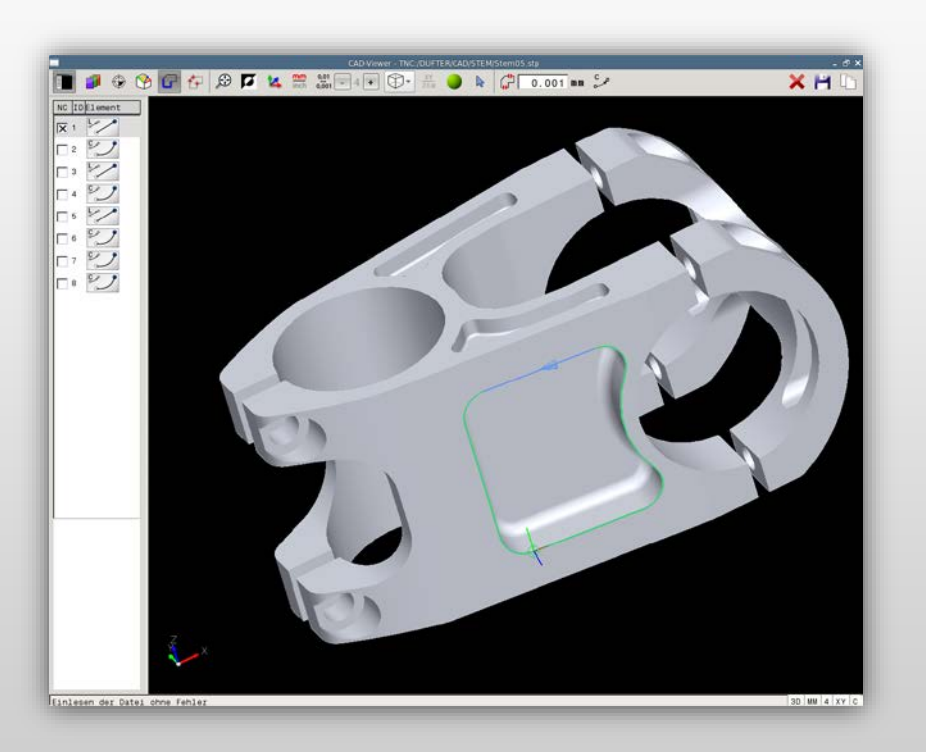

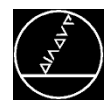

### **CAD viewer**

- Standard (not an option)
- **TIMC 640 as of NC SW 34059x-05**
- **TIMC 620 as of NC SW 81760x-02**
- **TIMC 320 as of NC SW 771851-01**
- Software option 98
- iTNC 530 as of 60642x-02/34049x-07
- Opening STEP, IGES, and DXF files
- Viewer for 3-D models
- Display of element information

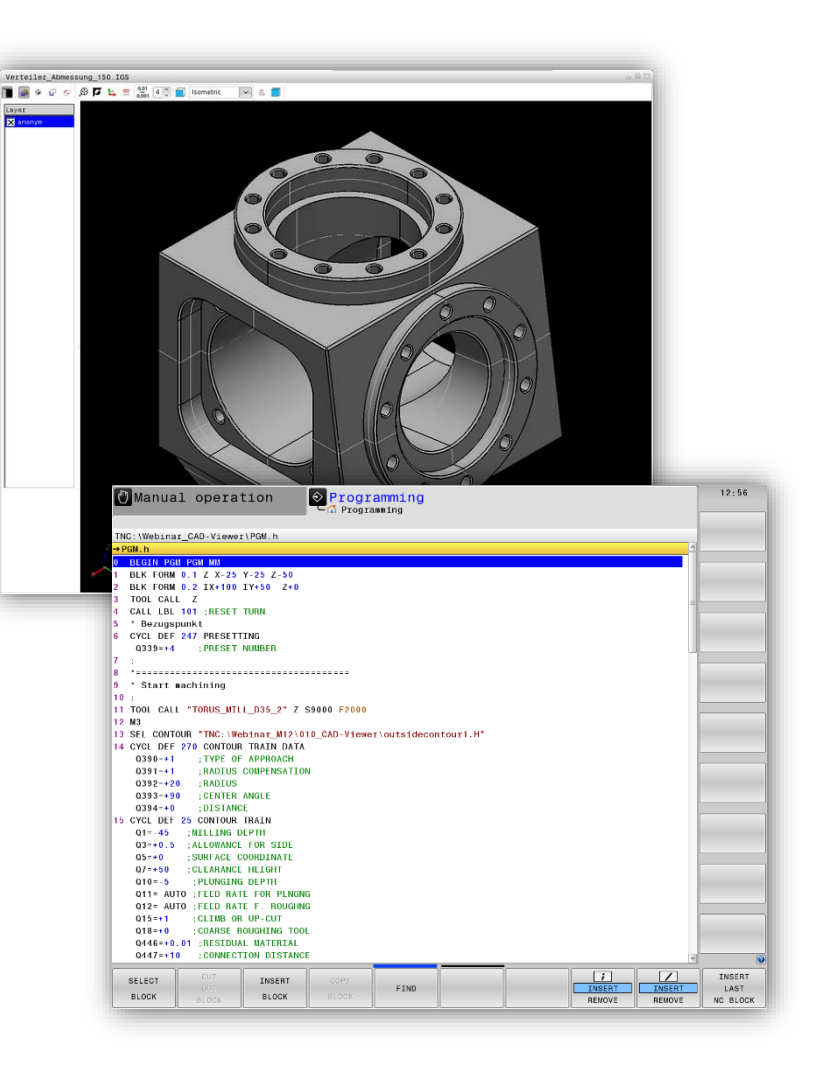

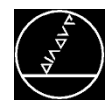

### **DXF converter**

- Software option 42
- **TIMC 640 as of NC SW 34059x-02**
- **TINC 620 as of NC SW 73498x-02/81760x-01**
- **T TNC 320 as of NC SW 771851-01**
- iTNC 530 as of 60642x-01/34049x-02
- **Opening DXF files on the control**
- Selecting machining positions and contours from the DXF file

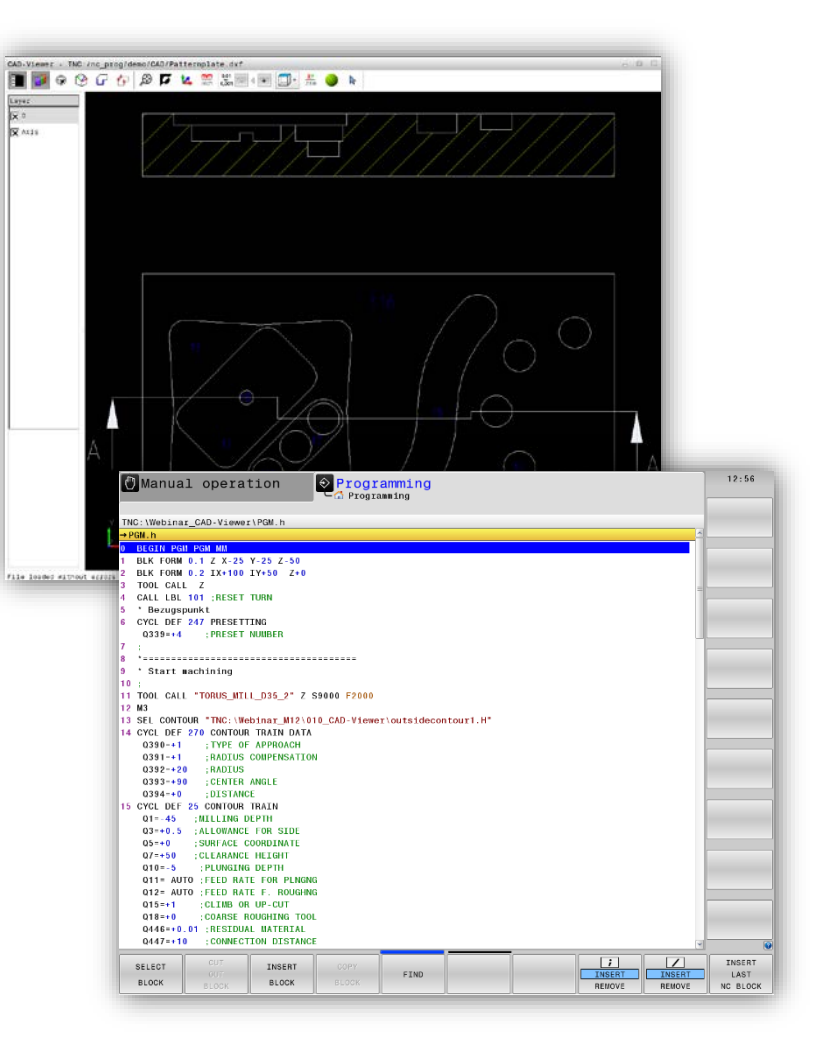

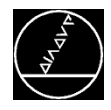

### **CAD import**

- Software option 42
- TNC 640 as of NC SW 34059x-08
- TNC 620 as of NC SW 81760x-05
- **T TNC 320 as of NC SW 77185x-05**
- Opening of 3-D models (STEP/IGES) on the control
- Opening DXF files continues to be possible
- Defining the datum and the tilted working plane directly from the 3-D model
- Selecting machining positions and contours from the 3-D model

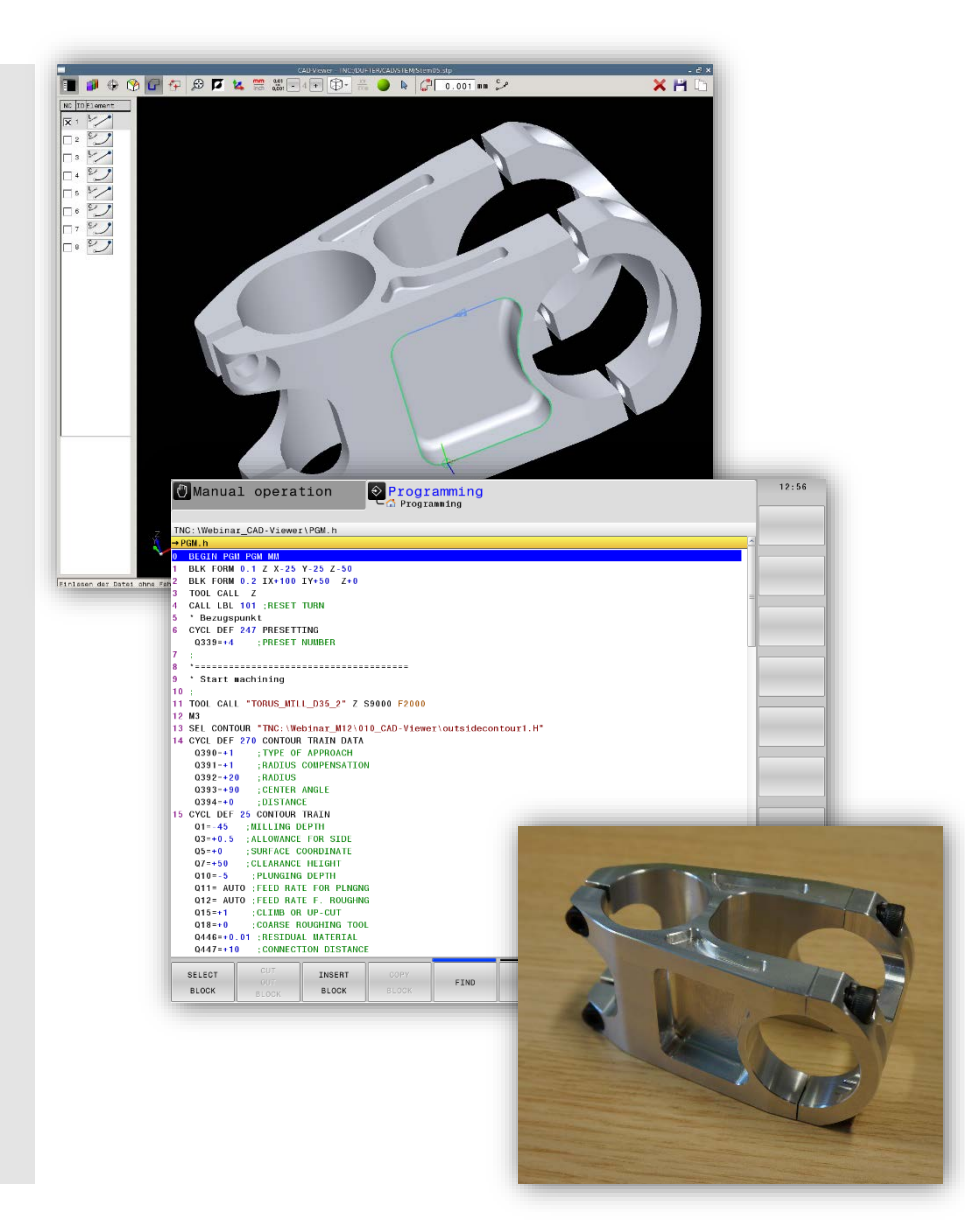

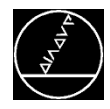

### **Specifying the workpiece preset**

- The designer specifies the workpiece preset (position of the coordinate system) of the 3-D model in the CAD system
- The preset for machining and the preset of the design often do not correspond to each other

### **Procedure:**

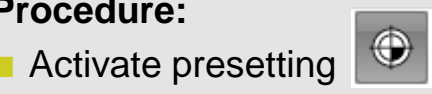

- $\blacksquare$  Adjust the preset by means of three points
	- The first point defines the origin of the coordinate system
	- $\blacksquare$  The second point defines the positive X axis
	- The third point defines the positive Y axis

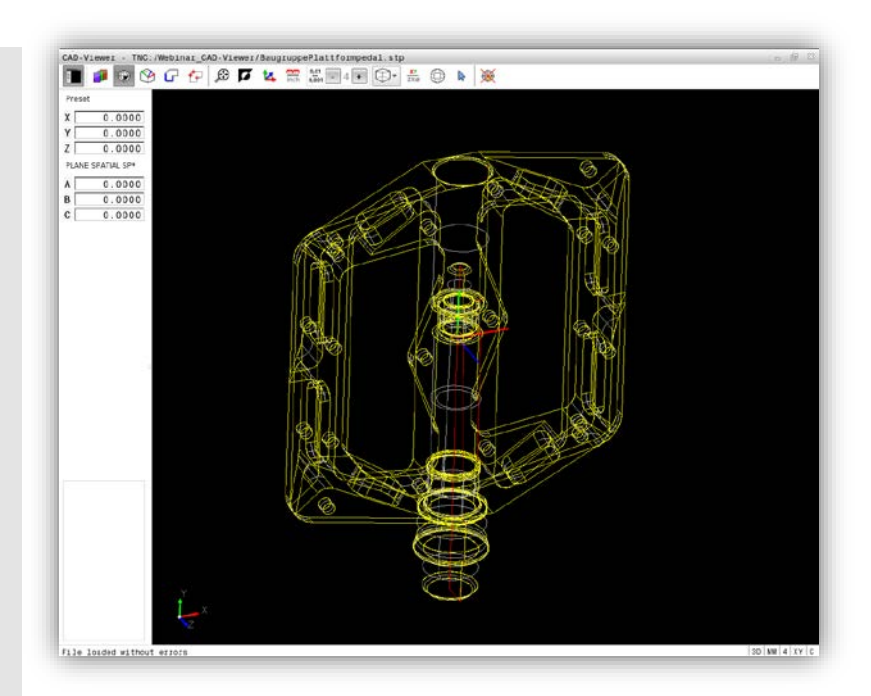

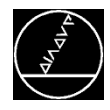

### **Specifying the workpiece preset**

- The designer specifies the workpiece preset (position of the coordinate system) of the 3-D model in the CAD system
- **The preset for machining and the preset of the** design often do not correspond to each other

### **Procedure:**

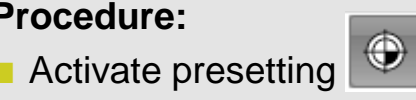

- Adjust the preset by means of three points
	- The first point defines the origin of the coordinate system
	- The second point defines the positive X axis
	- $\blacksquare$  The third point defines the positive Y axis

### **Result:**

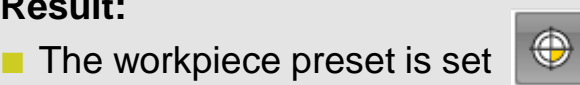

**All other actions refer to this preset** 

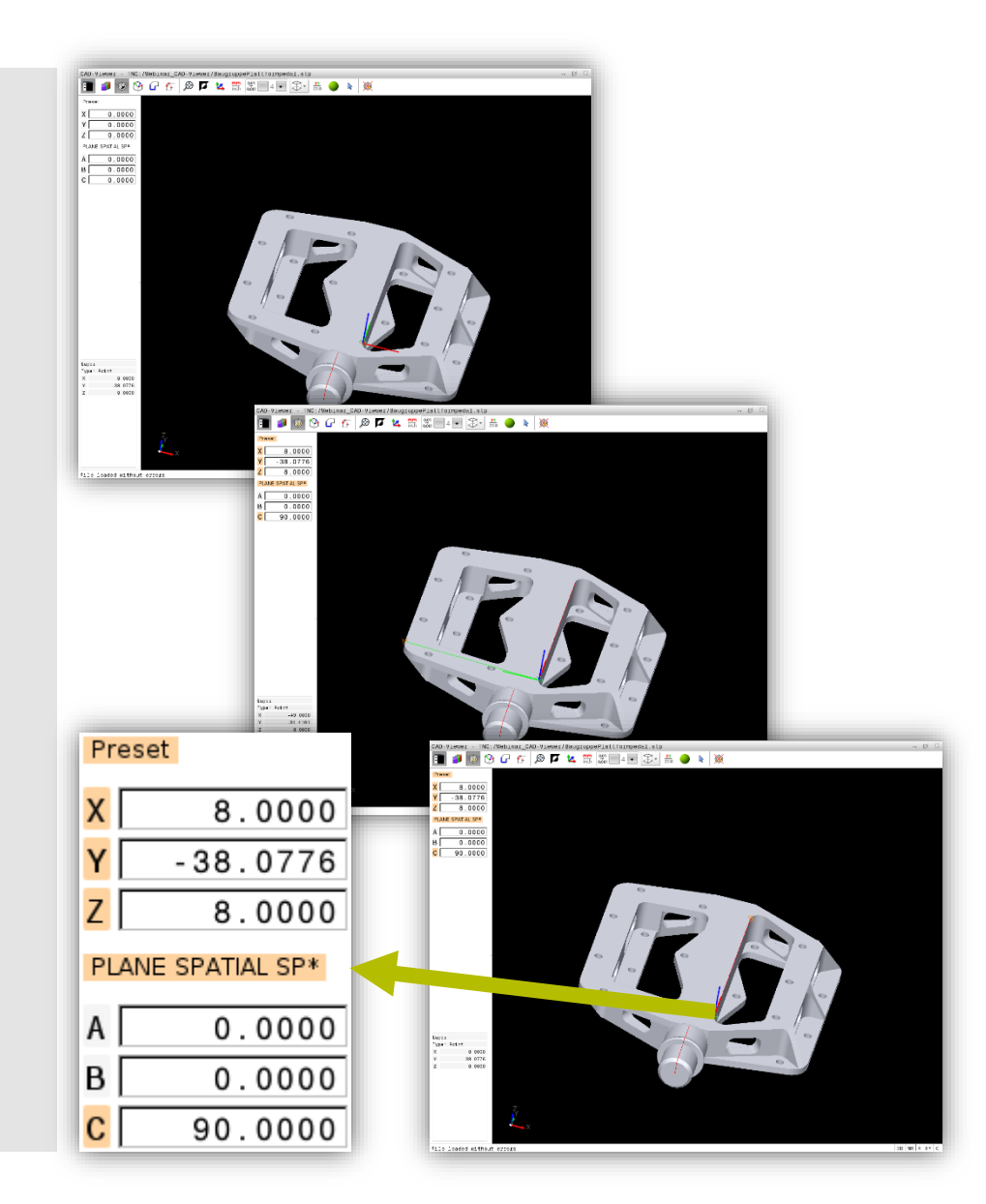

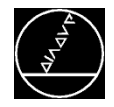

### **Preset** M-TS / May 2018

### **Deleting the preset / RESET**

 $\mathbb{R}$ Reset the preset with

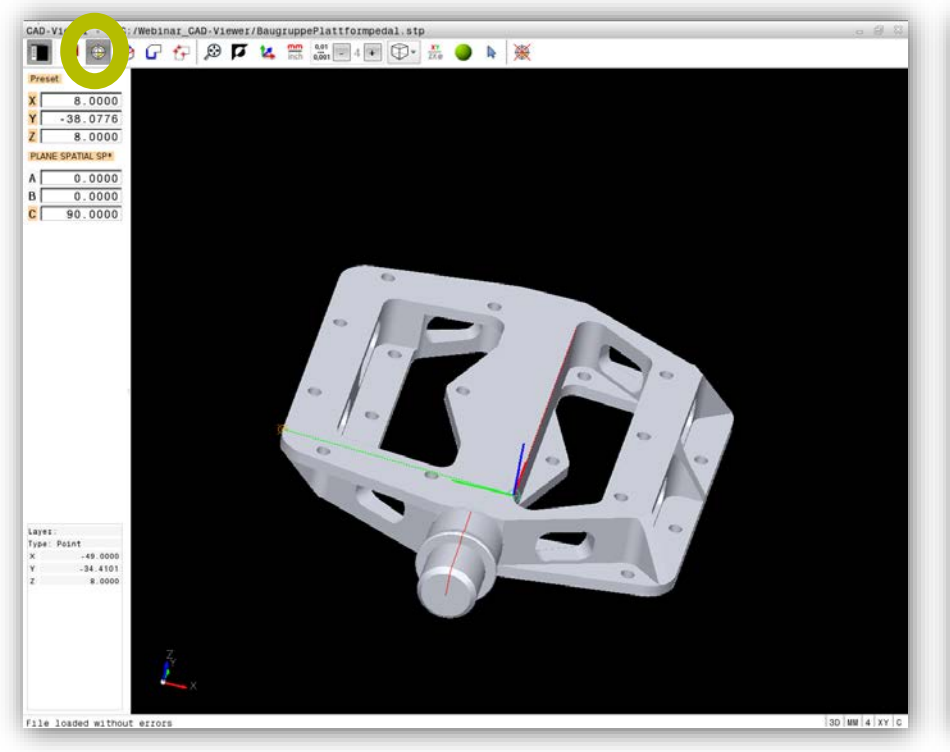

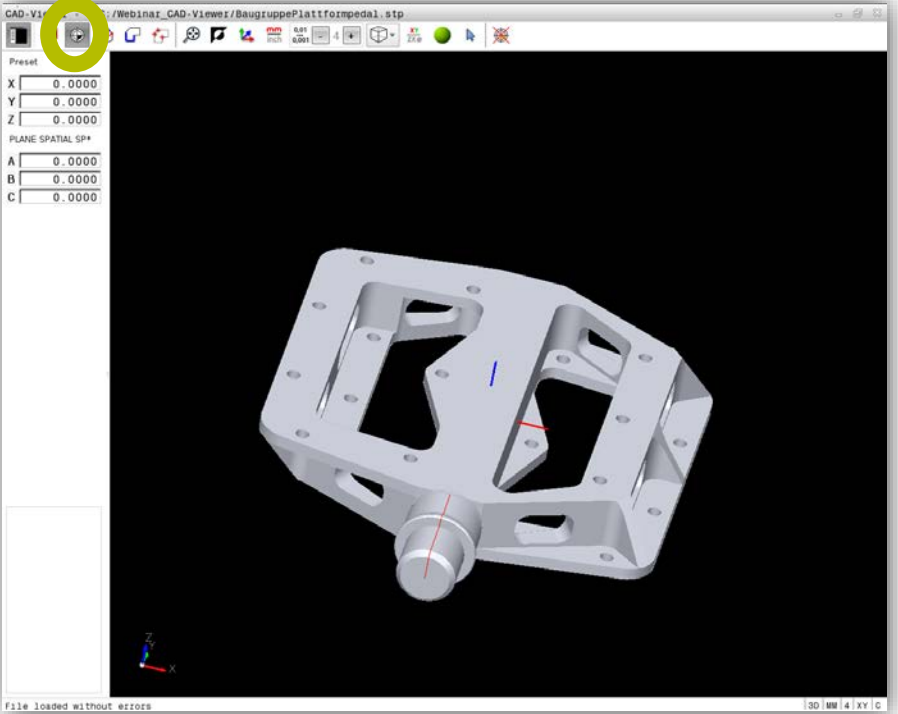

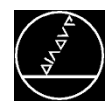

### **Datum and tilting the working plane**

For machining, you now define the datum and, if required, also the angles for tilting the working plane

#### **Procedure:**

■ Activate the datum

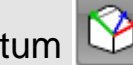

- Adjust the preset by means of three points
	- $\blacksquare$  The first point defines the origin of the coordinate system (datum)
	- The second point defines the positive X axis
	- $\blacksquare$  The third point defines the positive Y axis

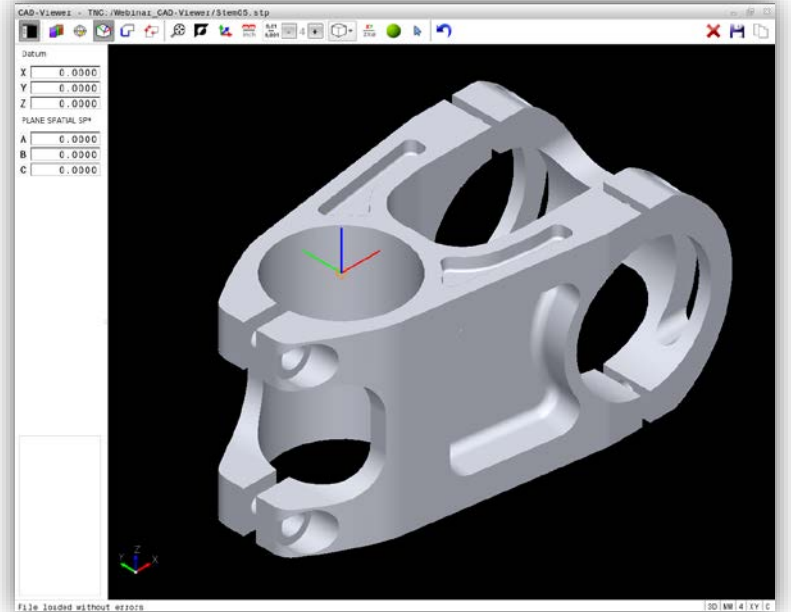

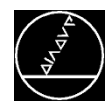

### **Datum and tilting the working plane**

For machining, you now define the datum and, if required, also the angles for tilting the working plane

### **Procedure:**

 $\blacksquare$  Activate the datum

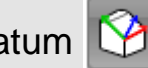

- Adjust the preset by means of three points
	- $\blacksquare$  The first point defines the origin of the coordinate system (datum)
	- The second point defines the positive X axis
	- $\blacksquare$  The third point defines the positive Y axis

### **Result:**

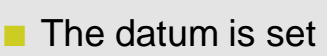

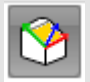

 Select contours or machining positions based on this datum

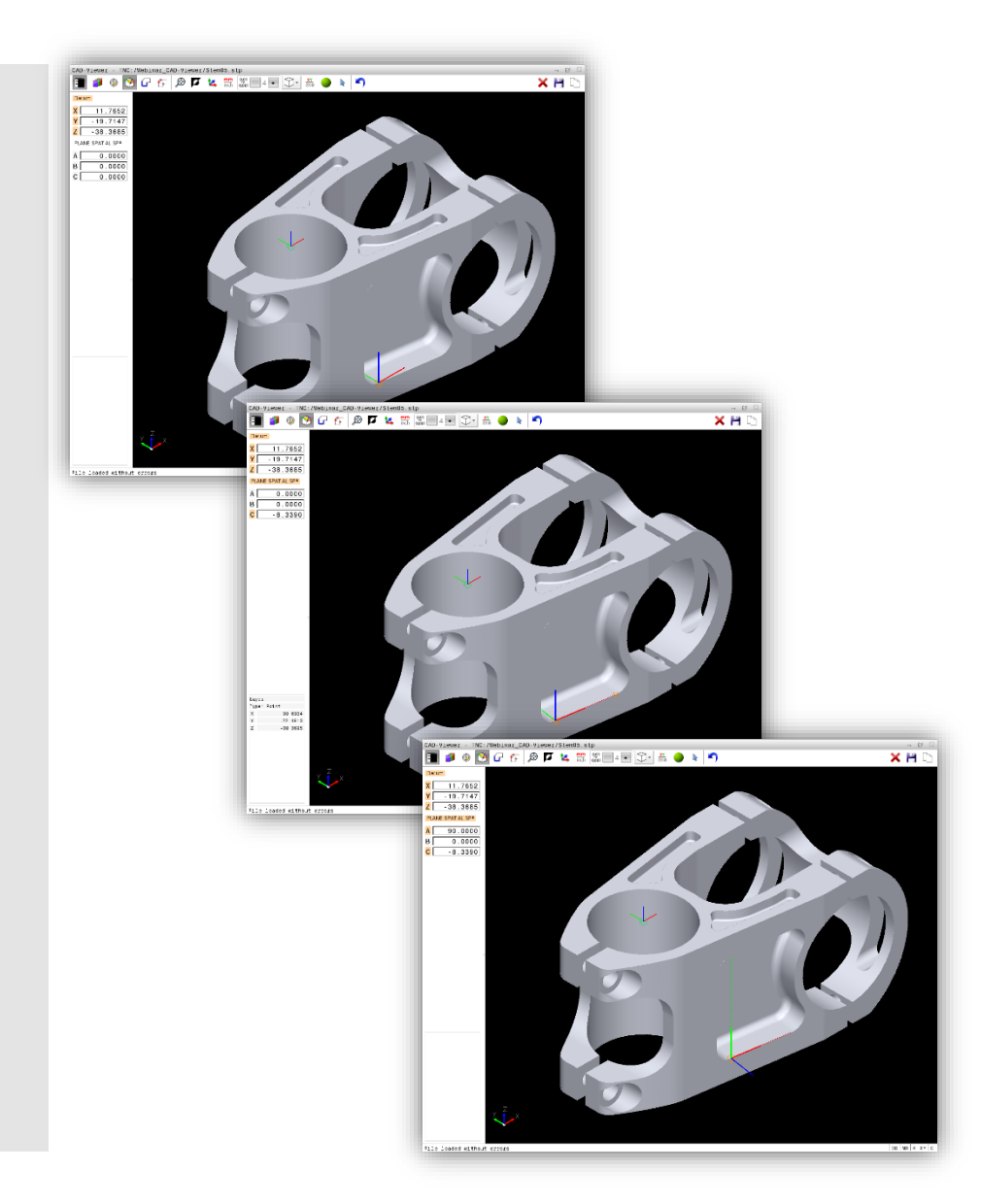

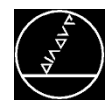

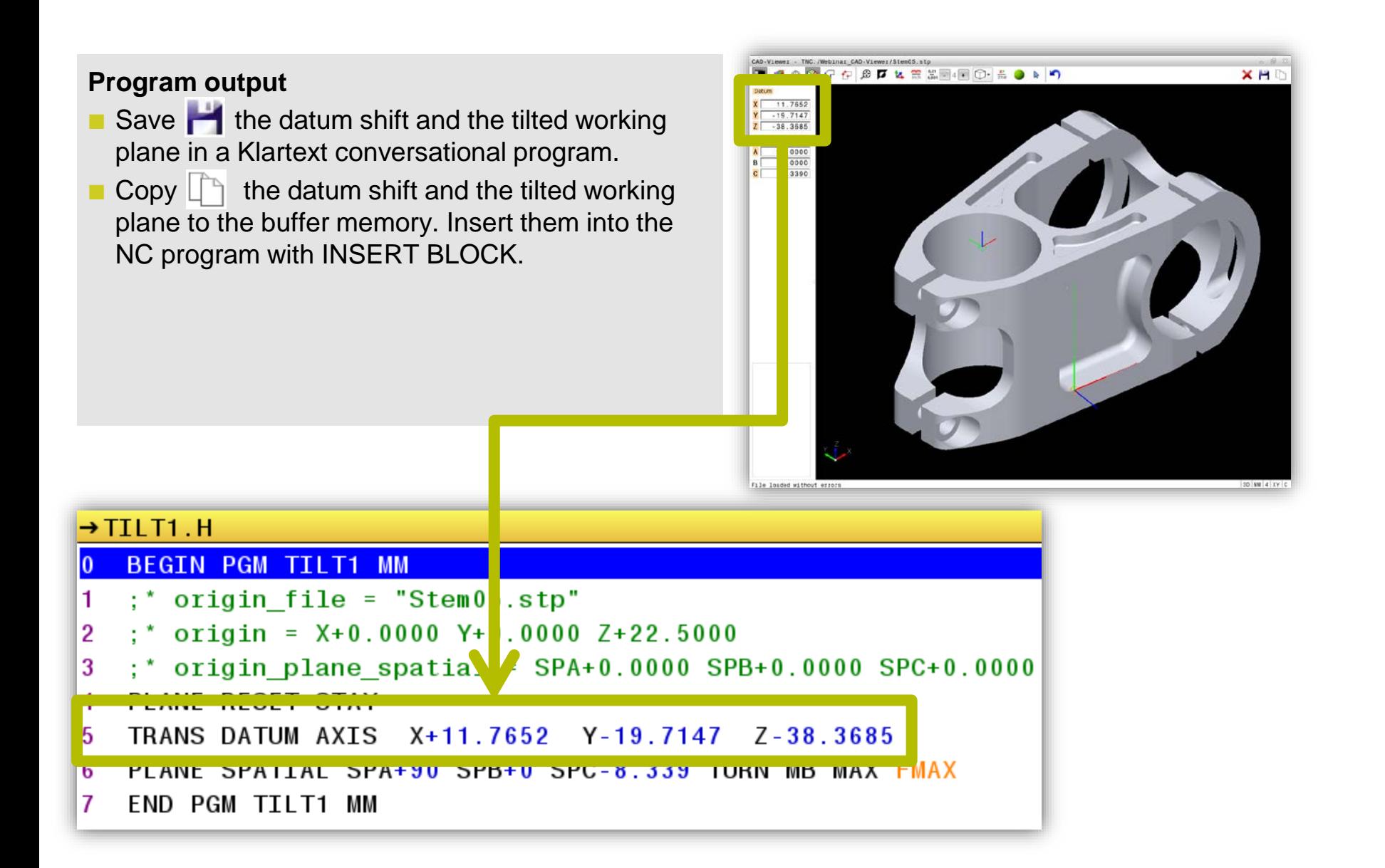

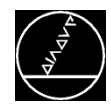

### **Program output**

- Save  $\blacksquare$  the datum shift and the tilted working plane in a Klartext conversational program.
- Copy  $\Box$  the datum shift and the tilted working plane to the buffer memory. Insert them into the NC program with INSERT BLOCK.

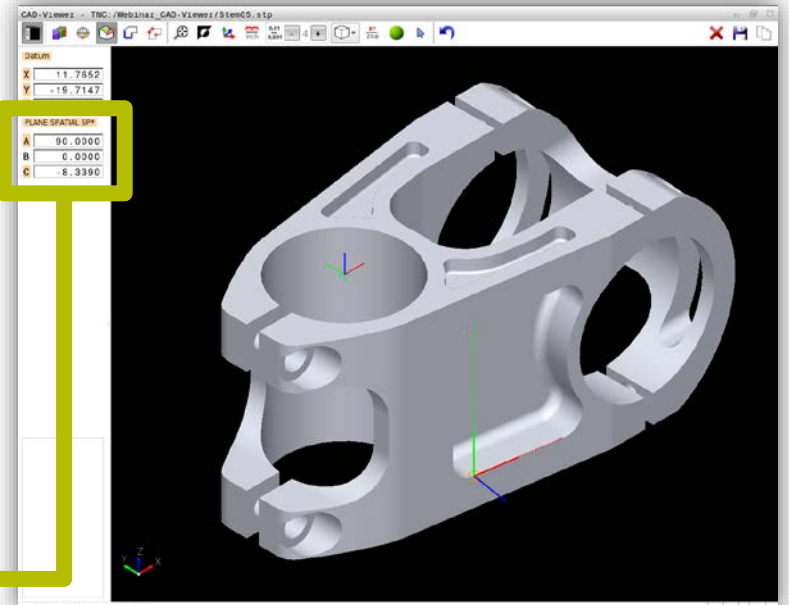

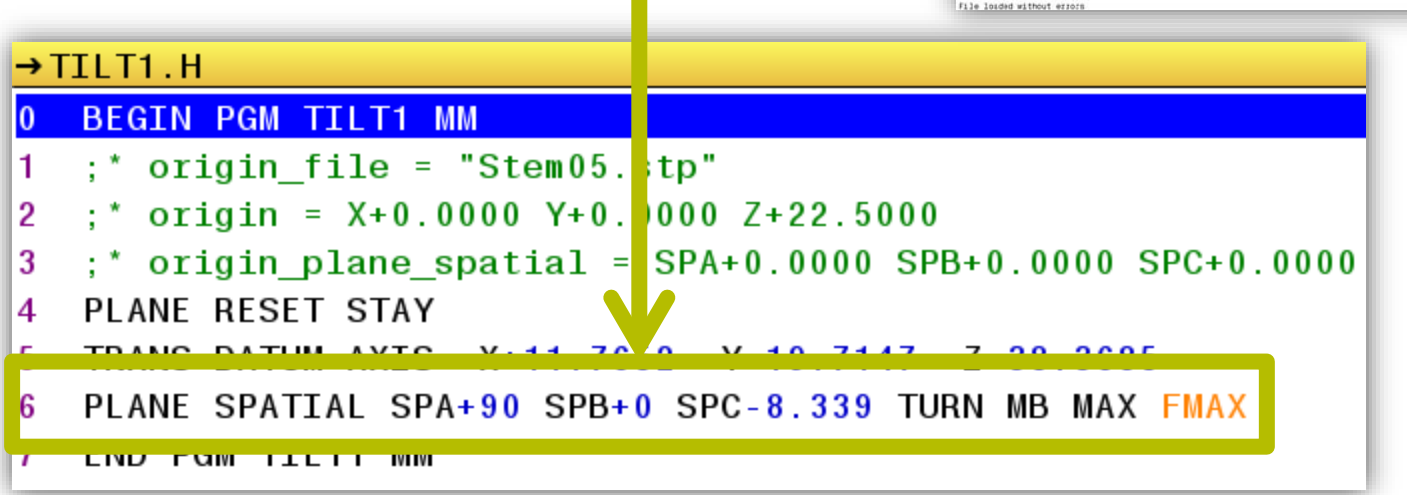

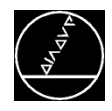

### **Datum and Tilting the Working Plane** MATS/May 2018

### **Deleting the datum and working plane tilt / RESET**

- Reset your selection with  $\blacktriangleright$
- **Undo the last step with**

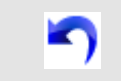

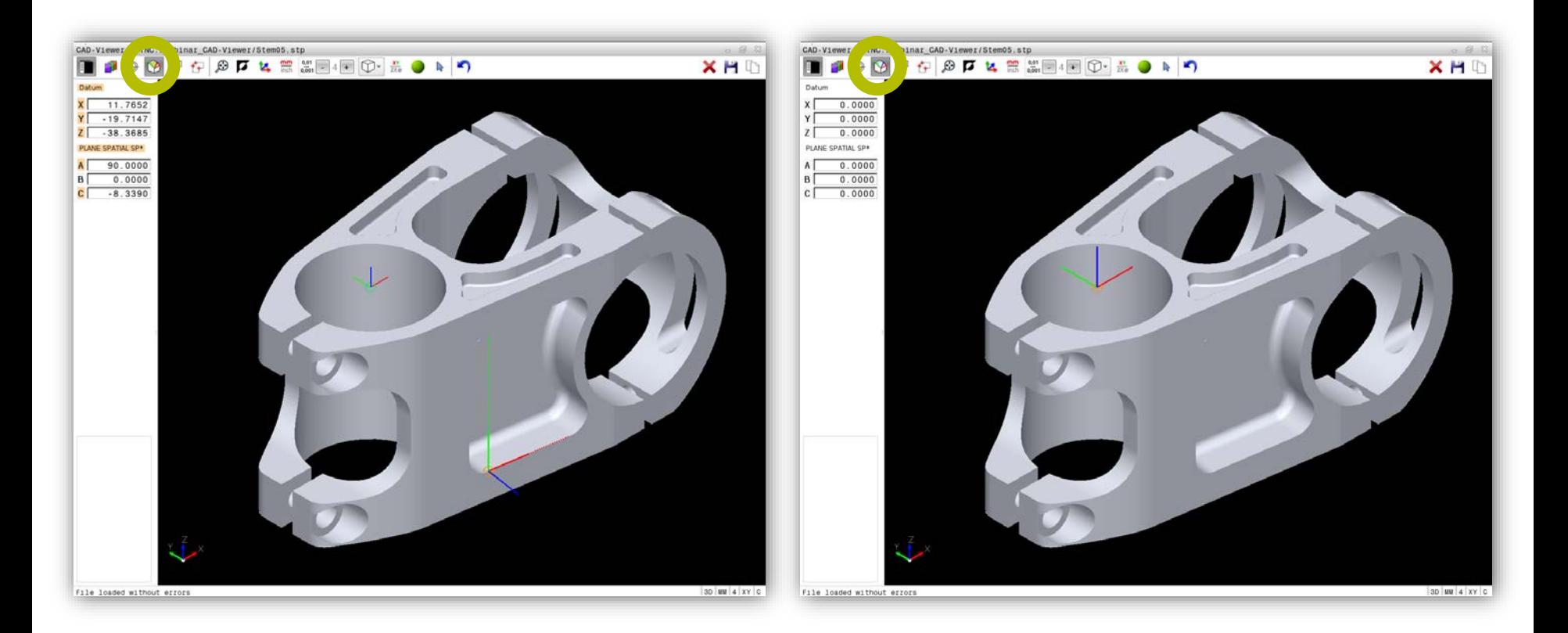

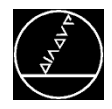

### **Contours** M-TS / May 2018

### **Selecting contours**

- $\blacksquare$  Transferring a continuous contour with two mouse clicks:
	- $\blacksquare$  Click the first element (consider the direction  $\rightarrow$ arrow)
	- Click the last element

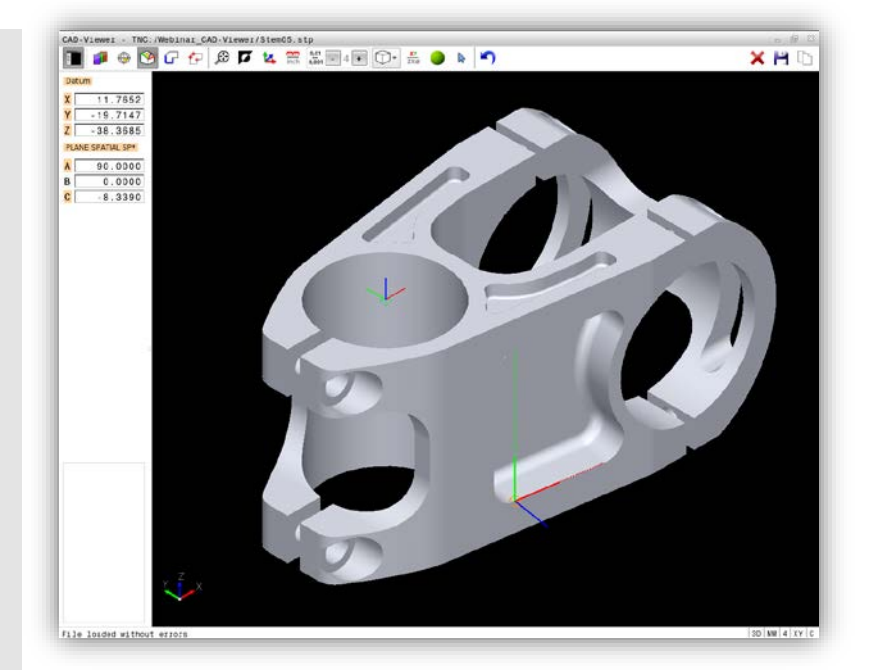

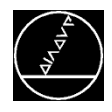

### **Contours** M-TS / May 2018

### **Selecting contours**

- $\blacksquare$  Transferring a continuous contour with two mouse clicks:
	- $\blacksquare$  Click the first element (consider the direction  $\rightarrow$ arrow)
	- Click the last element

### **Procedure:**

**Activate contour selection**  $\boxed{C}$ 

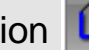

Select a contour

### **Program output**

- Save **the contour in a Klartext conversational** program.
- Copy  $L$  the contour to the buffer memory. Insert it into the NC program with INSERT BLOCK.

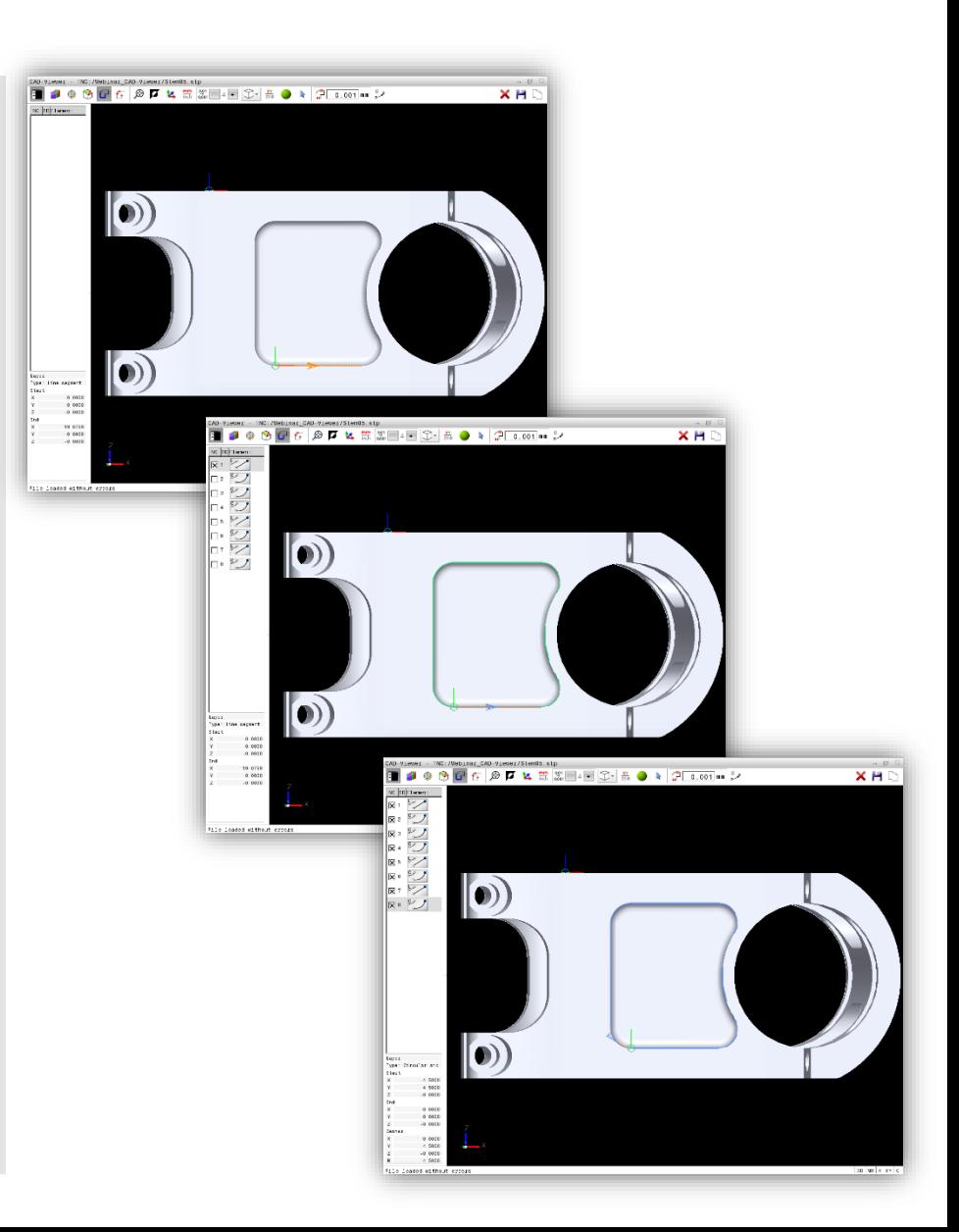

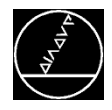

### **Selecting contours**

- **Transferring a continuous contour with two mouse** clicks:
	- $\blacksquare$  Click the first element (consider the direction  $\rightarrow$ arrow)
	- Click the last element

### **Procedure:**

- **Activate contour selection**
- Select a contour

### **Program output**

- $\blacksquare$  Save  $\blacksquare$  the contour in a Klartext conversational program.
- Copy  $\Box$  the contour to the buffer memory. Insert it into the NC program with INSERT BLOCK.

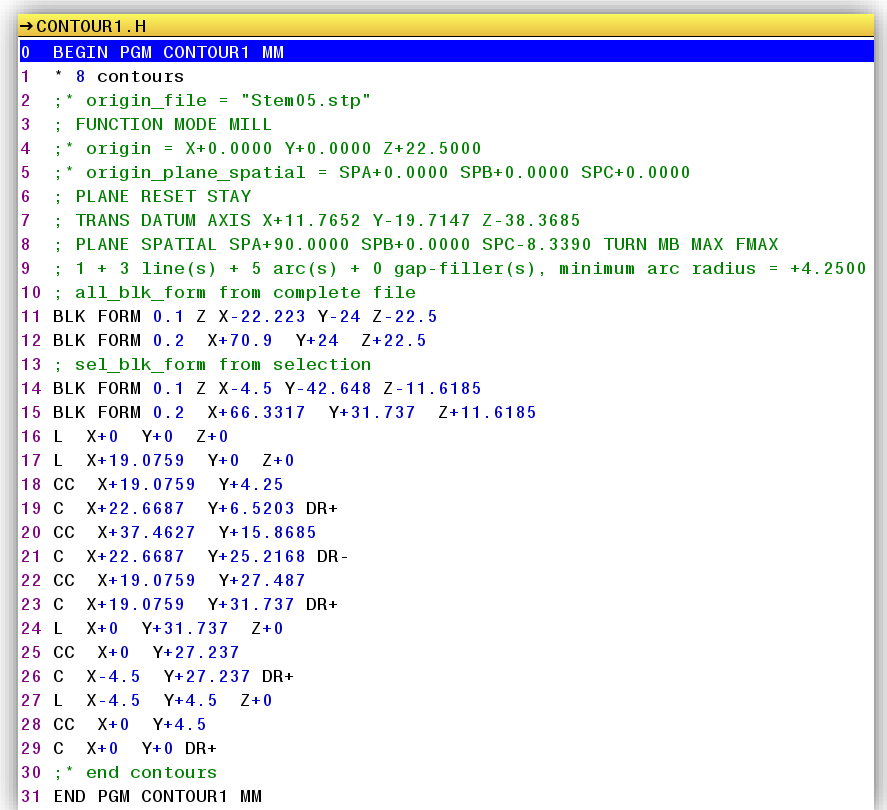

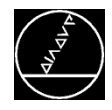

### **Selecting Machining Positions** MACHAN MACHING MACHING MACHING MACHING MACHING MACHING MACHING MACHING MACHING MACHING MACHING MACHING MACHING MACHING MACHING MACHING MACHING MACHING MACHING MACHING MACHING MACHING MACHING

### **Selecting machining positions**

- Click the elements
- $\blacksquare$  Sequence for clicking = machining sequence

### **Procedure:**

- **Activate position selection**
- Select positions

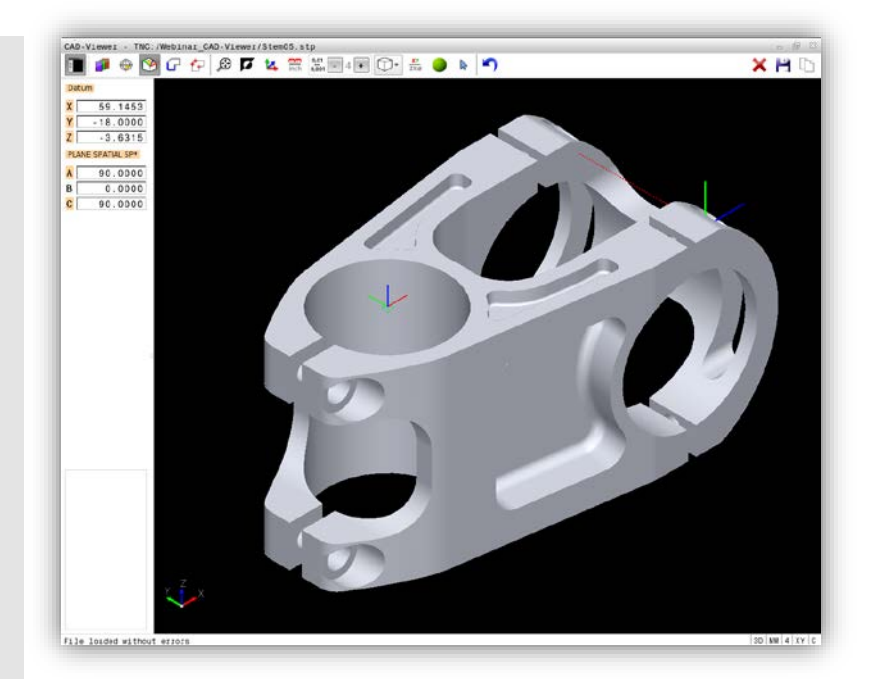

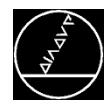

### **Selecting Machining Positions** MACHING MACHING MACHING MACHING MACHING MACHING MACHING MACHING MACHING MACHING MACHING MACHING MACHING MACHING MACHING MACHING MACHING MACHING MACHING MACHING MACHING MACHING MACHING MACHIN

### **Selecting machining positions**

- Click the elements
- Sequence for clicking = machining sequence

#### **Procedure:**

- **Activate position selection**  $\mathbf{f}$
- Select positions

### **Program output**

- $\blacksquare$  Save  $\blacksquare$  the positions in a point table.
- Copy  $\Box$  the positions to the buffer memory. Insert them into the NC program with INSERT BLOCK.

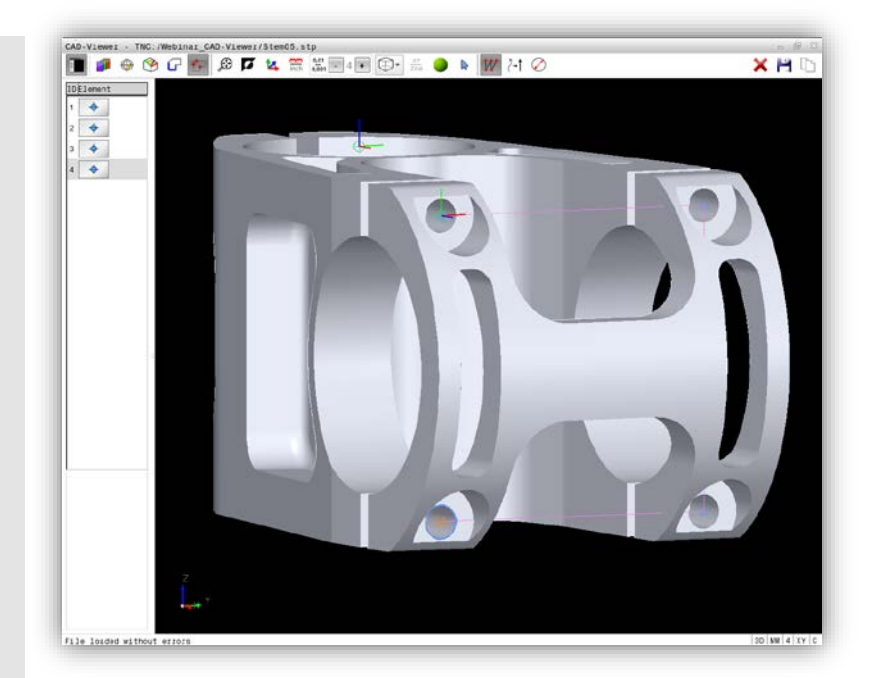

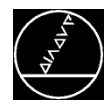

### **Selecting machining positions**

- Click the elements
- Sequence for clicking  $=$  machining sequence

### **Procedure:**

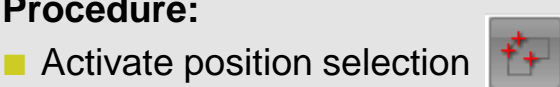

Select positions

### **Program output**

- $\blacksquare$  Save  $\blacksquare$  the positions in a point table
- $\Box$  Copy  $\Box$  the positions to the buffer memory. Insert them into the NC program with INSERT BLOCK.

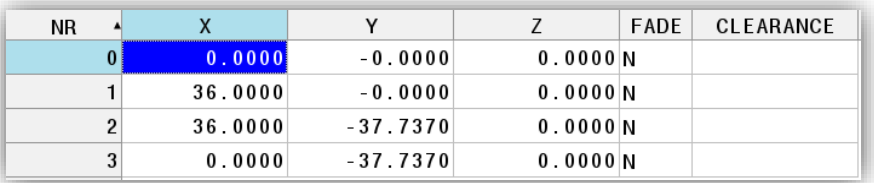

### Point table .PNT

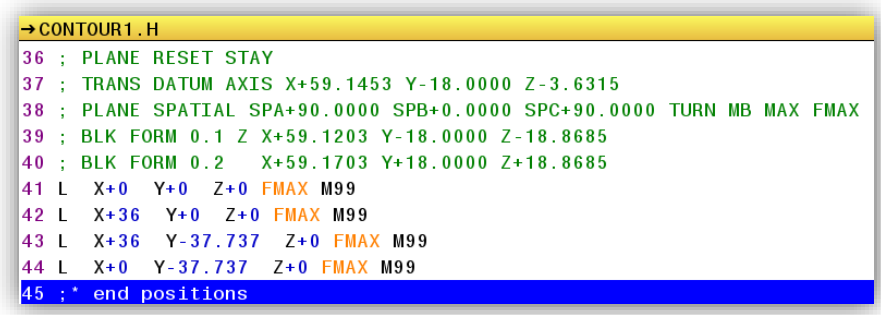

NC program .H

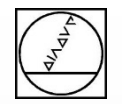

# **HEIDENHAIN**

## **Programming**

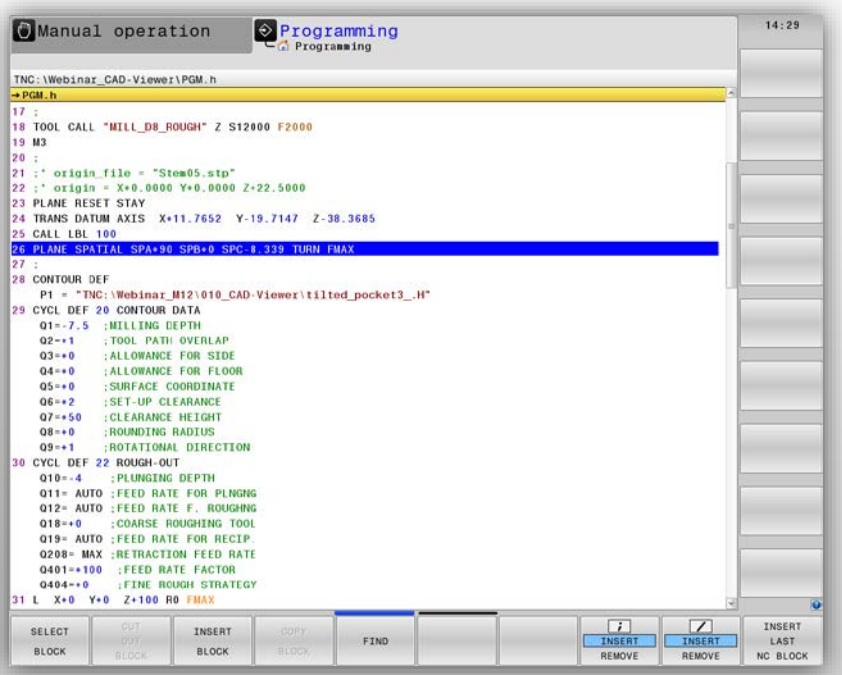

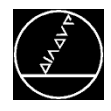

### **Open contour**

- Integrating the contour into the NC program:
	- **SEL CONTOUR with the path for contour** description

#### or

Cycle 14 with contour label

### ■ Machining with

- Cycle 25 with definition of
	- DEPTH
	- **INFEED**
	- $\blacksquare$  Residual material can also be reworked, if required
- Define the type of approach with Cycle 270

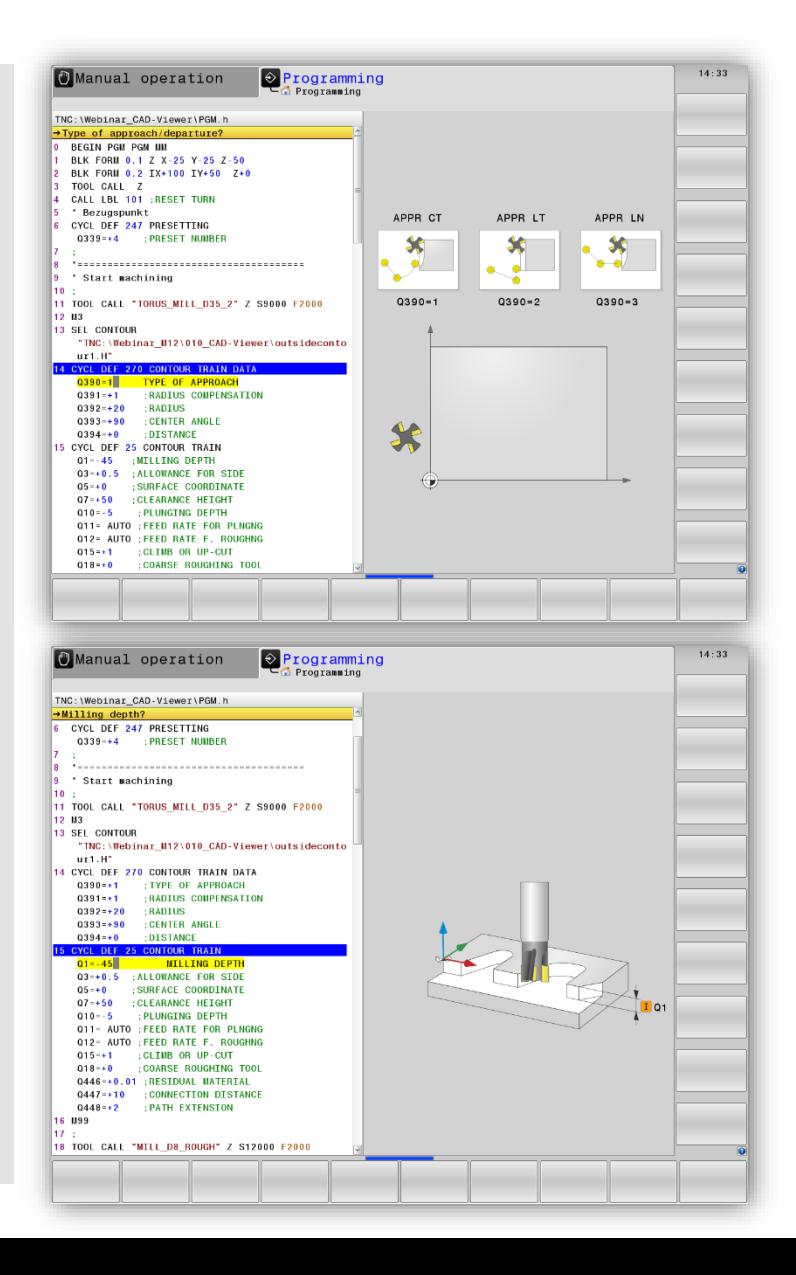

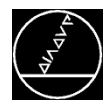

### **Closed contour**

- Rough-out with SL cycles. Nesting of contours with
	- **CONTOUR DEF with the path for contour** description and definition of island/pocket (up to nine contours are possible)

#### or

Cycle 14 with contour labels (up to twelve contours are possible)

#### or

 Complex contour formula (up to 128 contours are possible)

### **Machining with**

- Cycle 20 (Contour data)
- Cycle 21 (Pilot drilling, optional)
- Cycle 22 (Roughing)
- Cycle 23 (Floor finishing, optional)
- Cycle 24 (Side finishing, optional)

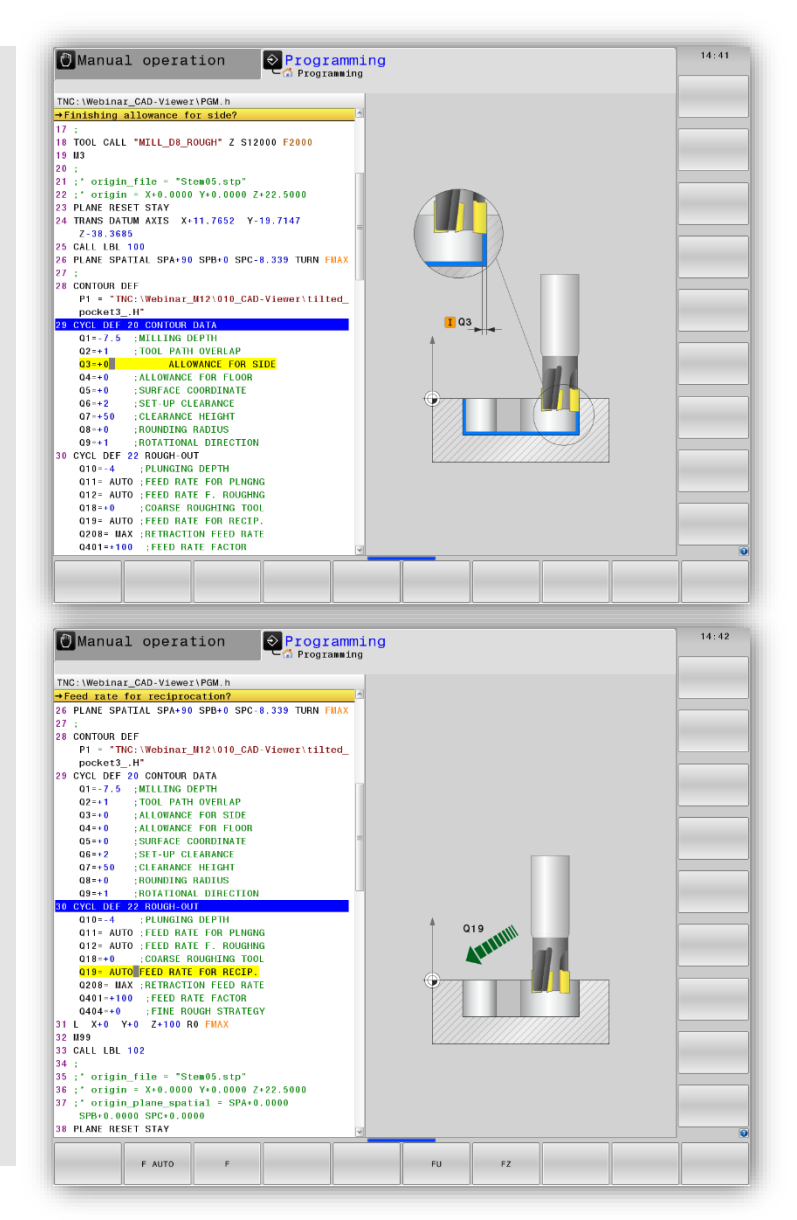

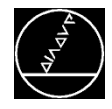

65 CALL PGU TNC: \SAFE.H 66 LBL 0

SELECT

**BLOCK** 

INSERT

**BLOCK** 

INSERT<br>LAST

NC BLOCK

 $\sqrt{ }$ 

REMOVE

 $\lceil i \rceil$ 

REMOVE

**INSERT** 

### **Machining positions**

- I Integrating the point table into the NC program with SEL PATTERN
- **Machining with fixed cycles (e.g. Cycle 200)**
- **Calling the programmed machining cycle at any** position from the point table with CYCL CALL PAT

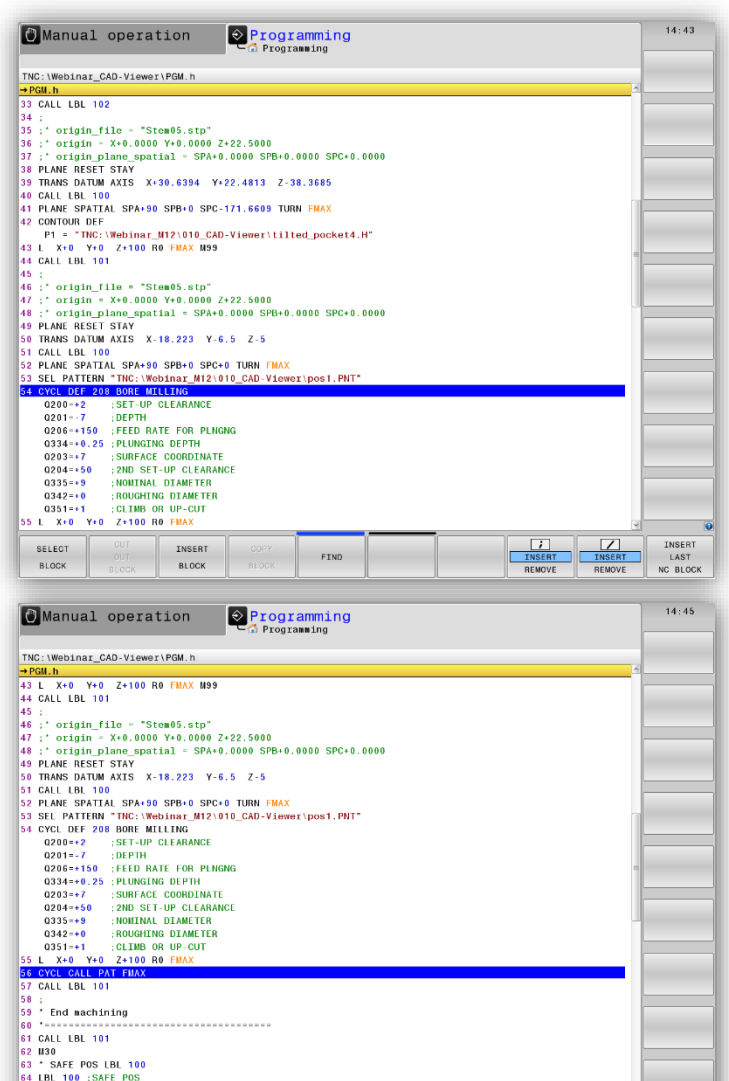

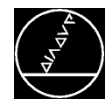

### **Datum shift and tilting the working plane**

- Direct insertion into the NC program with INSERT BLOCK
	- **PLANE RESET STAY**
	- **TRANS DATUM**
	- **PLANE SPATIAL (CAUTION, the default setting** here is MB MAX; this may have to the adjusted)

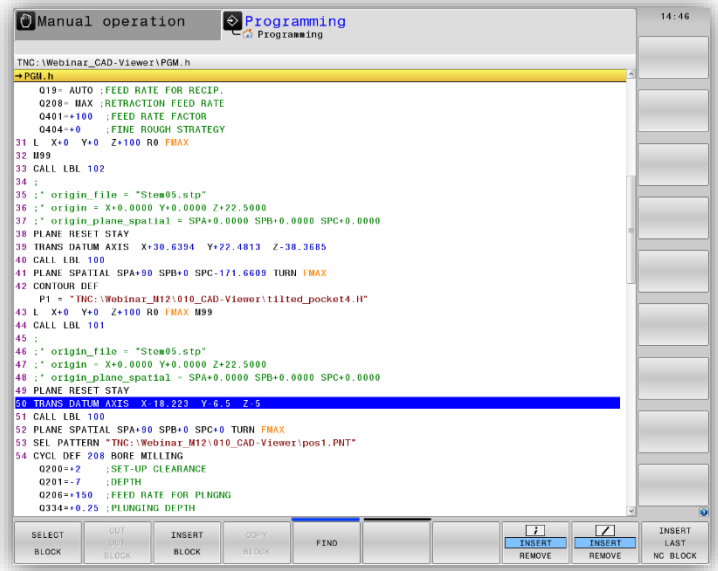

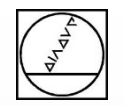

# **HEIDENHAIN**

## **Tips and Tricks**

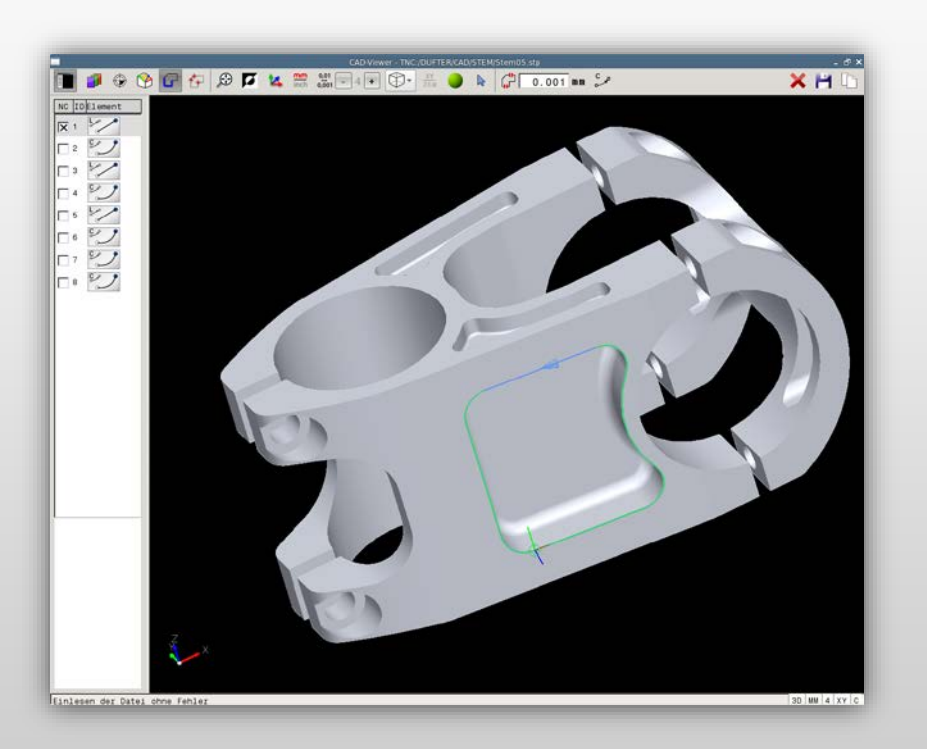

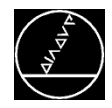

### **Quick switchover between CAD import and programming**

- **Open CAD import on the third desktop, so that you** can leave it open during programming
- **Use the toggle key for fast switchover**

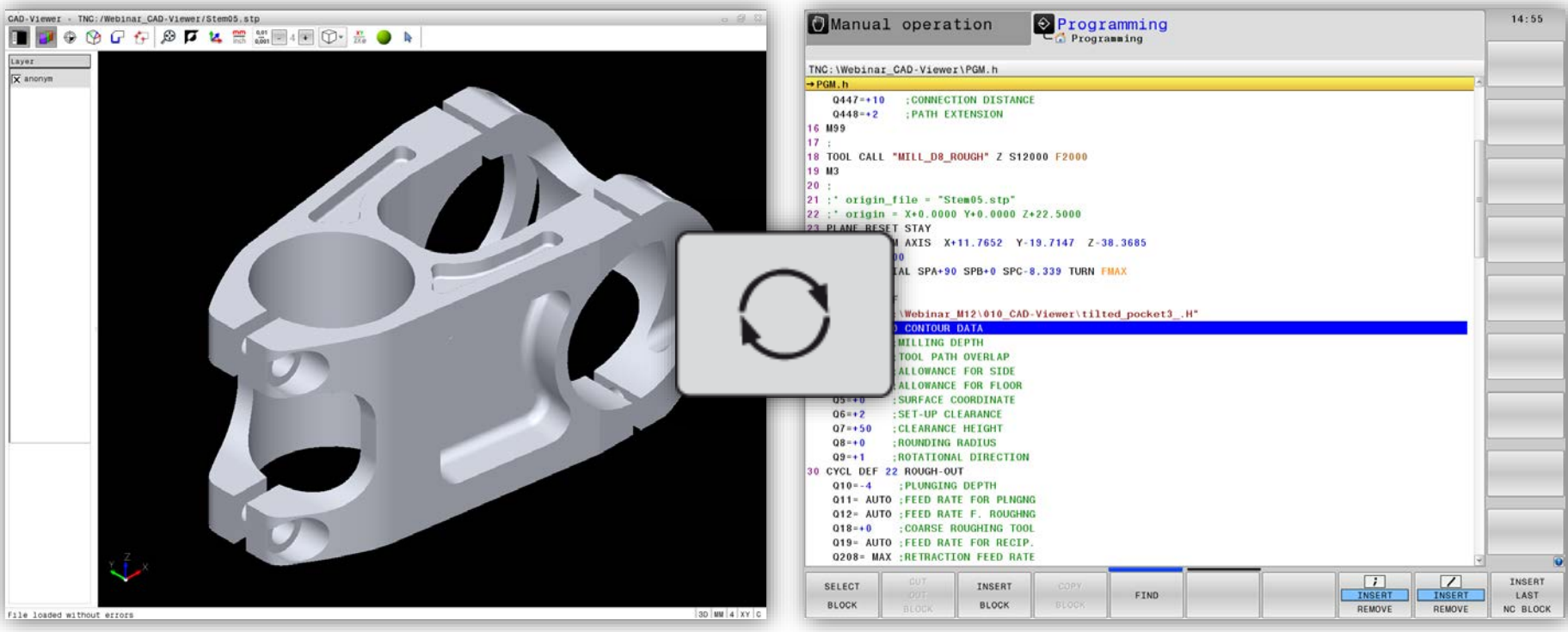

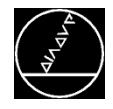

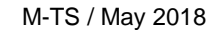

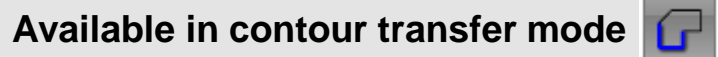

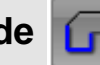

- Define the tolerance for how far neighboring elements should be from each other
- $\rightarrow$  Compensating inaccuracy

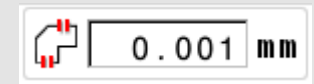

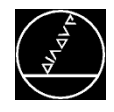

### **Selecting and Deselecting Manufacture MATS / May 2018**

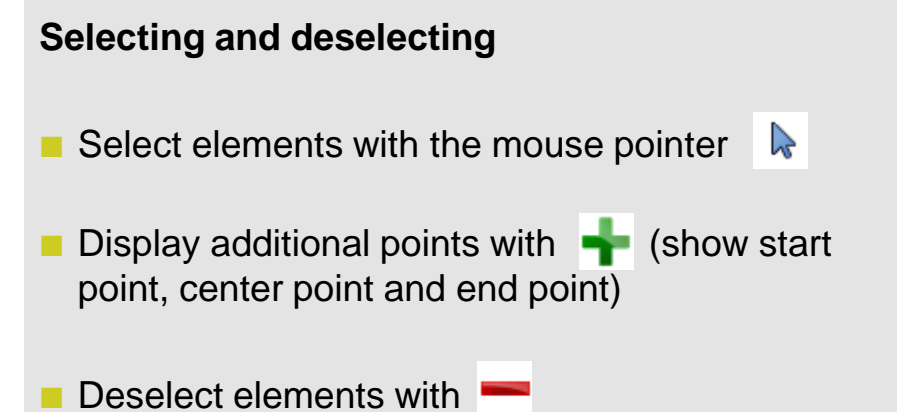

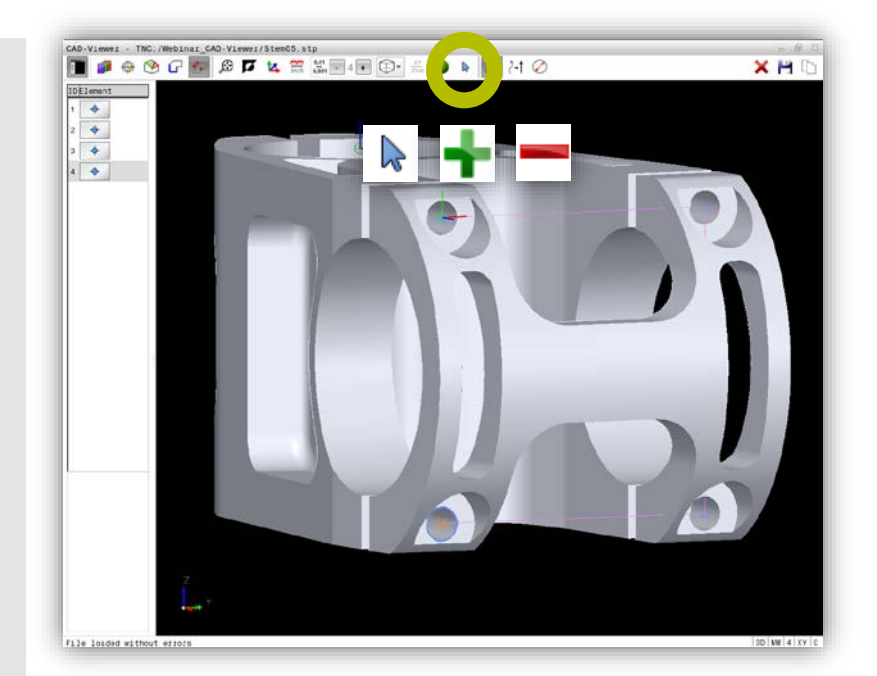

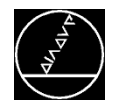

### **Path Optimization** M-TS / May 2018

### **Available only in point transfer mode**

- **Click the positions**
- Sort the positions with the path optimization function <sup>1</sup>
- Clicking sequence shown in **RED**
- **Positions after path optimization shown in GREEN**

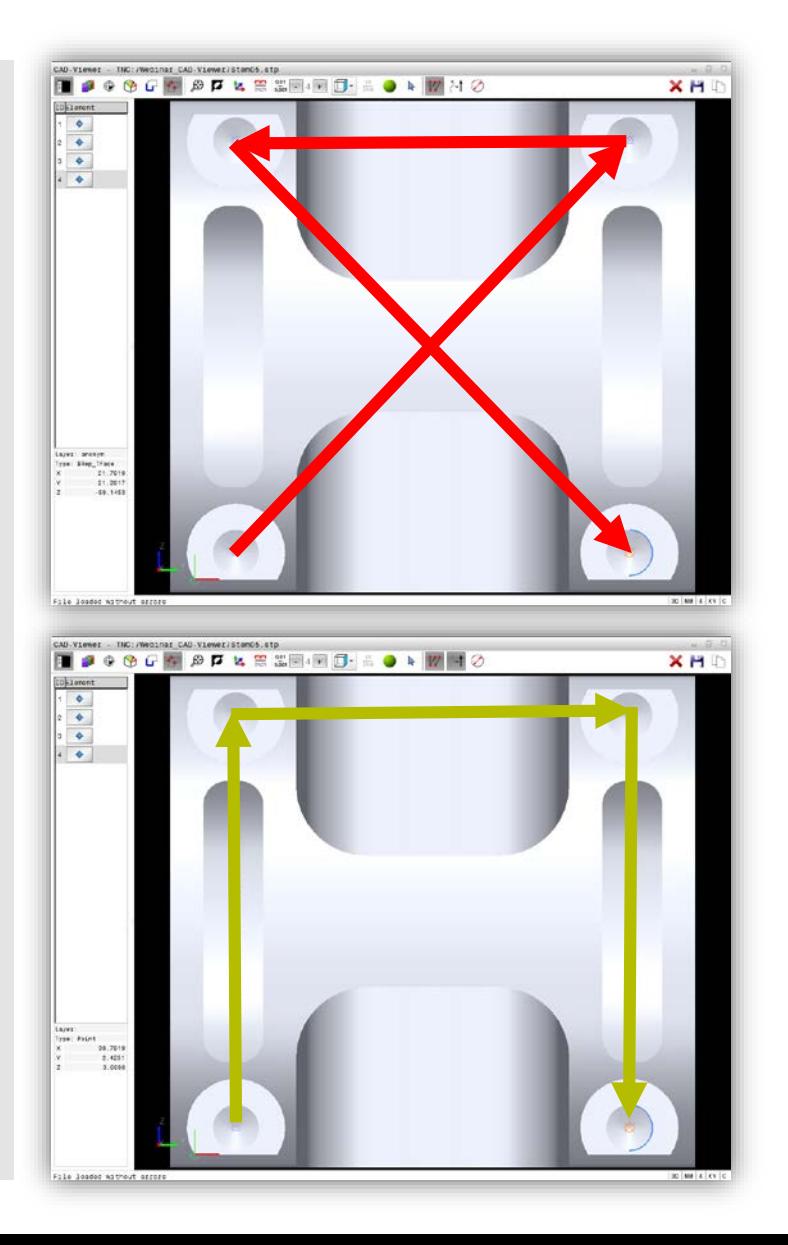

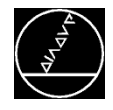

### **Program output**

- Set the program output with  $\mathbf{Z}$
- Output with XYZ coordinates 14
- Output with XY coordinates

Ŀ,

 $X+0 Y+0 Z+0$ L Icc  $X+0$   $Y+4.5$  $C \times -4.5 \times +4.5 \text{ DR}$  $X-4.5$   $Y+27.237$   $Z+0$ I.  $X+0$   $Y+27.237$ сc  $X+0$   $Y+31.737$  DR-C  $X+19.0759$   $Y+31.737$   $Z+0$ L CC  $X+19.0759$   $Y+27.487$  $C X+22.6687 Y+25.2168 DR -$ CC  $X+37.4627$   $Y+15.8685$  $\begin{array}{cccc} \text{C} & X + 22.6687 & Y + 6.5203 & \text{DR} + \end{array}$  $CC X+19.0759 Y+4.25$  $C X+19.0759 Y+0 DR-$ L  $X+0$   $Y+0$   $Z+0$ 

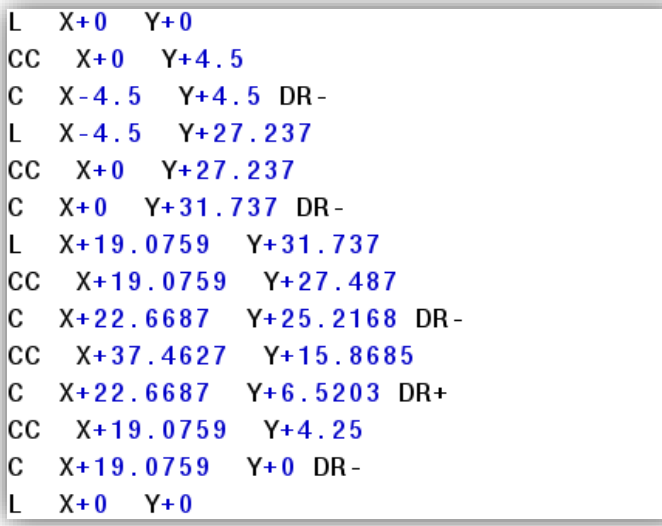

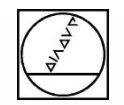

# **Any questions?**

# **Tel.: +49 8669 31-3103**

# **E-mail: 3103@heidenhain.de**

# **HEIDENHAIN**

## **Thank you very much for your attention!**

## **Michael Wiendl**

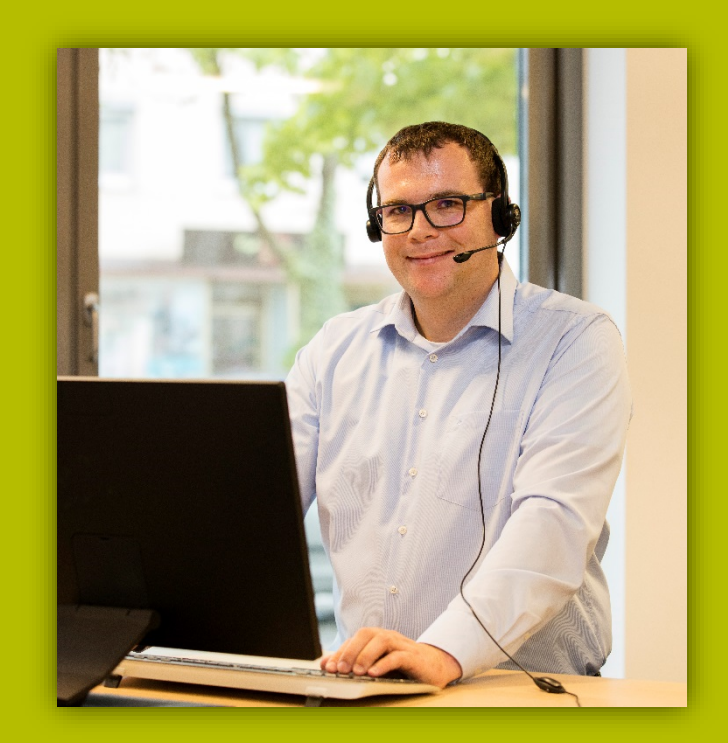